#### PAGES – WDS-Paleo webinar

"Promoting FAIR principles at NOAA's World Data Service for Paleoclimatology"

Presented by Carrie Morrill (University of Colorado Boulder and NOAA's National Centers for Environmental Information), Wendy Gross, and Imke Durre (NOAA's NCEI)

#### When

Wednesday 27 May 2020, 14:00 UTC, your local time here or Thursday 28 May 2020, 17:00 UTC (pre-recorded presentation with live Q&A), your local time here.

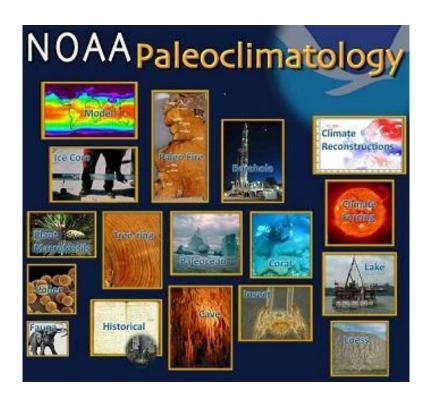

### **Abstract**

The primary mission of the World Data Service for Paleoclimatology (WDS-Paleo) is to ensure that global paleoclimatology proxy and derived reconstruction data are maintained in a permanent archive that is easily and openly accessible to the world science community and to other users.

New initiatives of the WDS-Paleo, including bulk data download and the Paleoenvironmental Standard Terms (PaST) Thesaurus of measured variables, help to make these data FAIR (findable, accessible, interoperable, re-usable). Explore these features and get tips to improve your searches by using the new tour of Paleo Data Search at <a href="https://www.ncdc.noaa.gov/paleo-search">www.ncdc.noaa.gov/paleo-search</a>.

Join us for this briefing to learn how to use these new capabilities and to discuss new directions in data stewardship, both to meet new WDS-Paleo data contribution requirements and to access data more efficiently and effectively.

### Audience

PAGES Working Group representatives, anyone interested.

### Goals

- Demonstrate new search and retrieval functions on the WDS-Paleo website
- Review new and existing requirements for data contributors
- Discuss best practices for transitioning Working Group databases to a permanent archive

### How

PAGES IPO will host the teleconference using the online platform, Adobe Connect (see below for instructions to connect). The webinar will be recorded and made available on the PAGES website. No prior registration is required to join the teleconference.

## Suggested pre-webinar reading

New advances at NOAA's World Data Service for Paleoclimatology – Promoting the FAIR principles. W. Gross, C. Morrill, E. Wahl. Past Global Changes Magazine, vol. 26(2), 58, 2018 <a href="http://pastglobalchanges.org/products/pages-magazine/12712">http://pastglobalchanges.org/products/pages-magazine/12712</a>

# Agenda

10 min: General intro

30 min: Presentation (by Carrie Morrill)

30 min: Questions, open floor

10 min: Closing, feedback on webinar format, follow-up activities and other webinar topics

Please read the instructions to join the meeting on the following page.

### ADOBE CONNECT INSTRUCTIONS

No prior registration is required to join the teleconference.

## Technical things to check BEFORE the online meeting

- Please run this test to check if your computer is ready for an Adobe Connect Conference: http://na1cps.adobeconnect.com/common/help/en/support/meeting\_test.htm
- If prompted to, install the Adobe Connect Add-in
- Have a headset or headphones ready when joining the meeting to avoid annoying audio feedback effects.
- You can try entering the virtual meeting room at any time using the instructions below.
- Make sure you are aware of how to adjust your microphone (audio in) volume in case is too loud or too quiet.
- In the "Meeting" menu, adjust your screen resolution if your internet connection is unstable.
- In the "Meeting" menu, use the "Audio Setup Wizard" to optimize your sound.

## Instructions to join the meeting

Join the meeting here: https://collab.switch.ch/pageswebinars/

The link will lead you to the Guest login page. Type in your name and log in as a guest.

## Tips during the meeting

Raise your hand!

For technical reasons, all attendees will be "participants" (i.e. audio/video disabled by default). When entering the meeting room, you will hear/see the meeting but your microphone and camera will be deactivated. To participate in the discussion, use the "raise hand" status or type questions/comments in the Chat.

- Raise hand by clicking on the symbol at the top left of your screen
- Once your microphone has been enabled, the message "Microphone Rights Granted" will appear at the top right of your screen.
- Either press on "Speak Now" below this message, or activate your microphone by clicking on the microphone symbol that appeared at the top of your screen. It should turn green.
- Allow the program to access your microphone if prompted.

# **Troubleshooting**

If you are unable to connect or experience audio/video problems, run this test first to identify the problem: http://na1cps.adobeconnect.com/common/help/en/support/meeting\_test.htm

- 1. Check Adobe Connect's troubleshooting page: <a href="https://helpx.adobe.com/adobe-connect/kb/connect-browser-issues.html">https://helpx.adobe.com/adobe-connect/kb/connect-browser-issues.html</a>
- 2. Make sure you have the latest version of the Adobe Flash (get it here: <a href="http://get.adobe.com/flashplayer/">http://get.adobe.com/flashplayer/</a>).
- 3. If the page remains unresponsive at the final connection status stage, download this update <a href="http://www.adobe.com/support/connect/updaters.html">http://www.adobe.com/support/connect/updaters.html</a>
- 4. If the sound quality is not good, try running the "Audio Setup Wizard" from the "Meeting" menu tab
- 5. If nothing works, call +41 31 631 56 09.